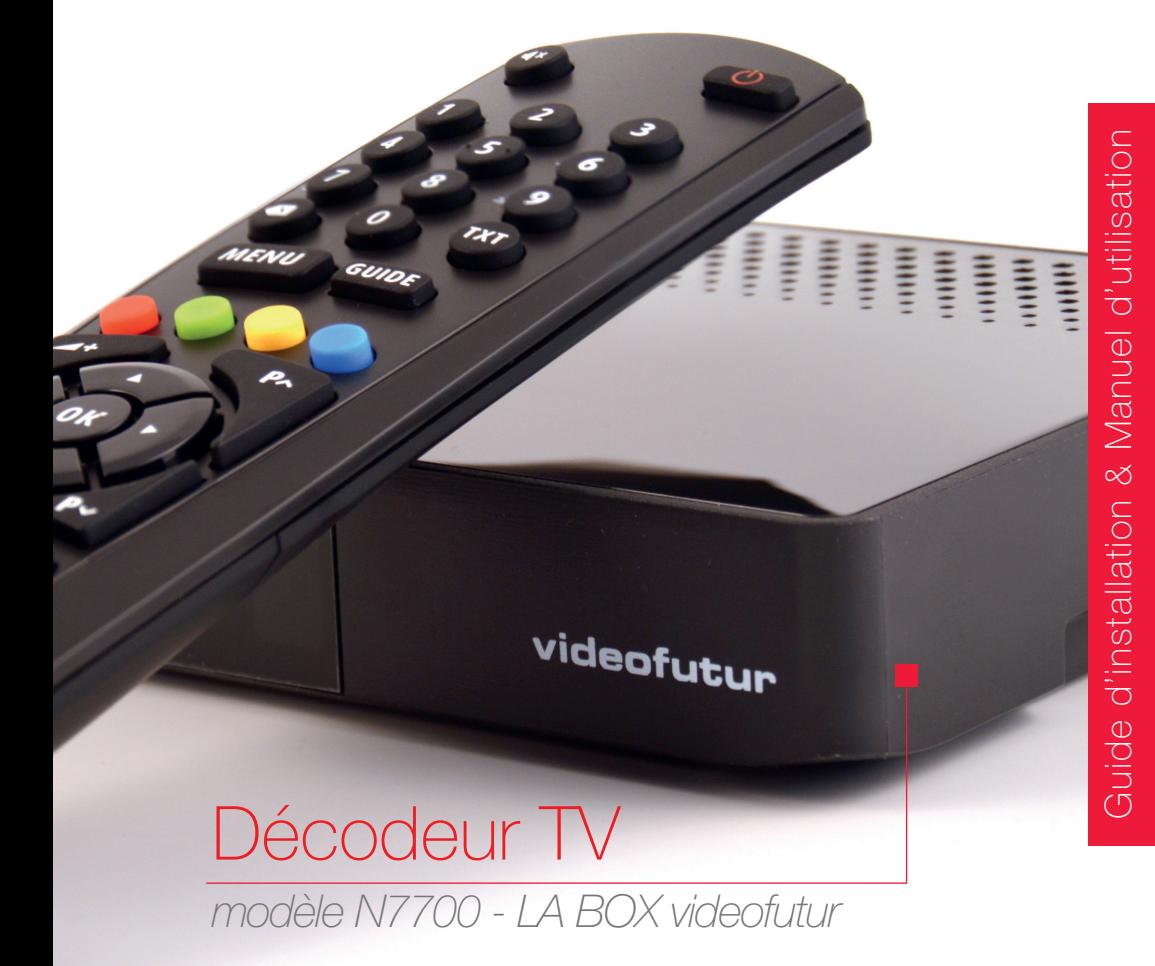

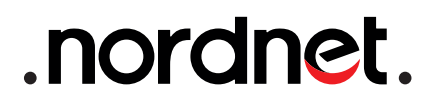

Edition 21.04

Photos et illustrations : Copyright © 2013-2021 Netgem S.A., Nordnet S.A. Tous droits réservés.

Toutes les marques commerciales citées dans ce document sont la propriété exclusive de leurs détenteurs respectifs.

Copyright © 2021 Nordnet S.A.

## INFORMATION IMPORTANTE

#### À L'ATTENTION DES CLIENTS DISPOSANT DE PLUSIEURS DÉCODEURS TV

Les décodeurs TV sont indépendants. Ceci implique que les films ou épisodes de séries loués ou achetés seront visibles uniquement avec le décodeur depuis lequel la location ou l'achat a eu lieu.

# **Sommaire**

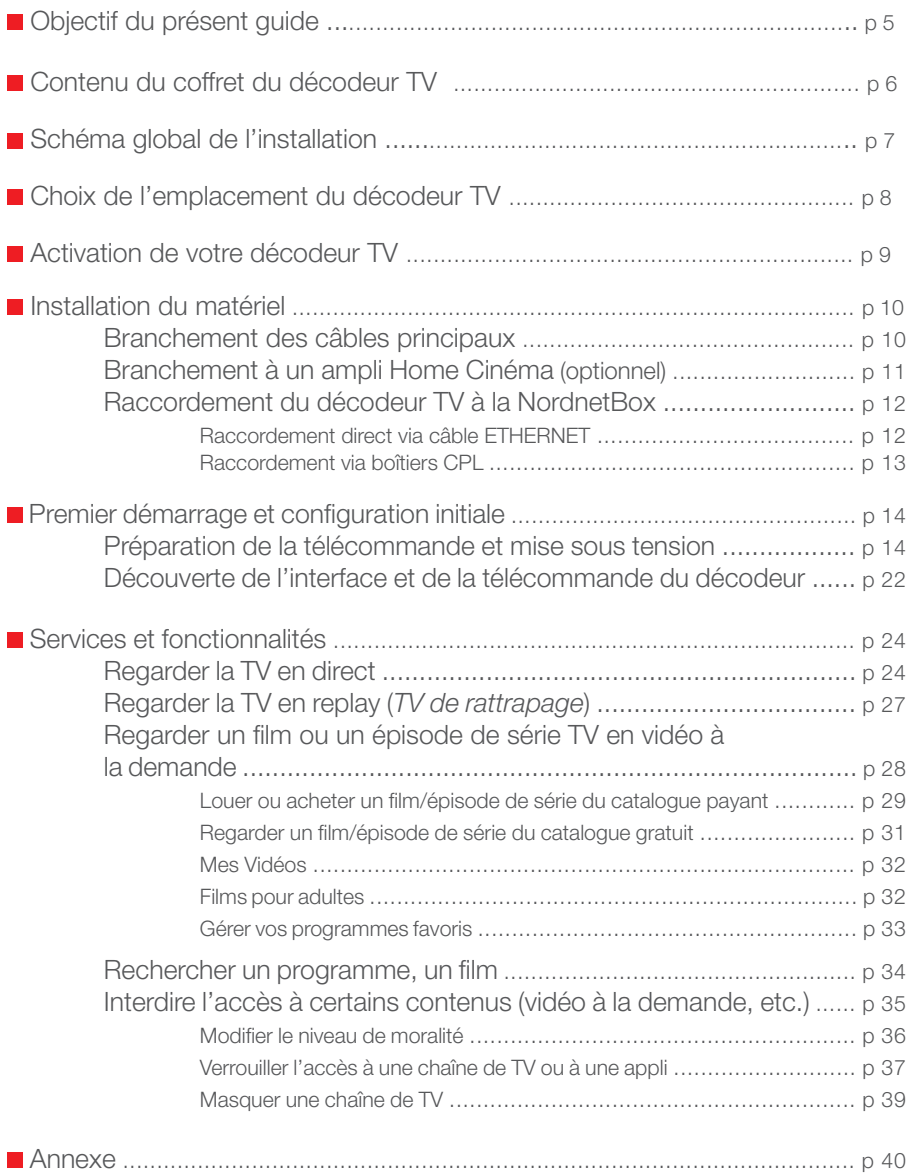

Dans les pages qui suivent, vous découvrirez comment raccorder votre décodeur TV (modèle N7700 - LA BOX videofutur) à vos équipements télé, Home Cinéma et informatique et vous apprendrez à prendre en main les principaux services qu'il vous offre.

#### Le décodeur TV permet :

De recevoir l'ensemble des chaînes de la TNT ainsi qu'un bouquet de chaînes TV PREMIUM incluant\*, entre autres, Paramount Channel (cinéma), Ushuaïa TV (nature & aventures) et GameOne (gaming/mangas).

De bénéficier du contrôle du direct sur les émissions TV (mise en pause, avance et retour rapides).

- De profiter des replays de certaines chaînes TV.
- D'accéder à des services de vidéo à la demande gratuits et payants.
- **D'utiliser des applis connectées depuis votre téléviseur** (MediaCenter...).
- De lire vos fichiers multimedia (videos, photos, musiques) stockés sur une clé/disque USB ou un serveur UPnP AV.

<sup>\*</sup> liste non exhaustive et non contractuelle.

# Contenu du coffret du décodeur TV

Contrôlez le contenu de votre pack Décodeur TV.

Si à sa réception votre équipement est endommagé ou incomplet, contactez Nordnet au 3420 (appel non surtaxé).

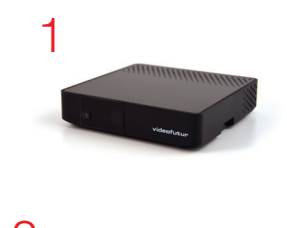

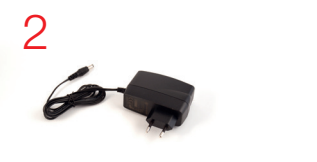

- 1 Décodeur TV modèle N7700 (x1)
- 2 Bloc d'alimentation 220 Volts (x1)
- 3 Câble ETHERNET RJ-45 (x1)
- $4 -$  Câble HDMI  $(x1)$
- 5 Télécommande infrarouge (x1)
- $6$  Pile 1,5V type AAA (x2)

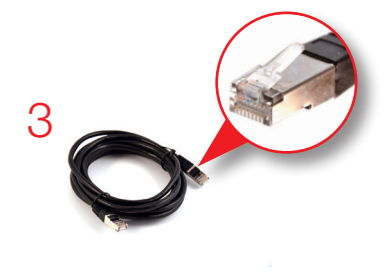

NB : les coloris des éléments contenus dans le Pack peuvent varier suivant l'approvisionnement.

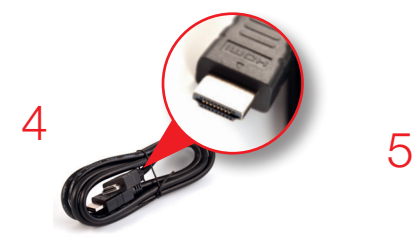

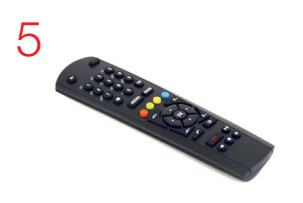

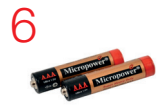

# Schéma global de l'installation

Voici un exemple de mise en situation du décodeur TV. Afin de bénéficier de la meilleure qualité de service, nous vous recommandons de le relier à votre NordnetBox via une connexion filaire directe (câble Ethernet fourni).

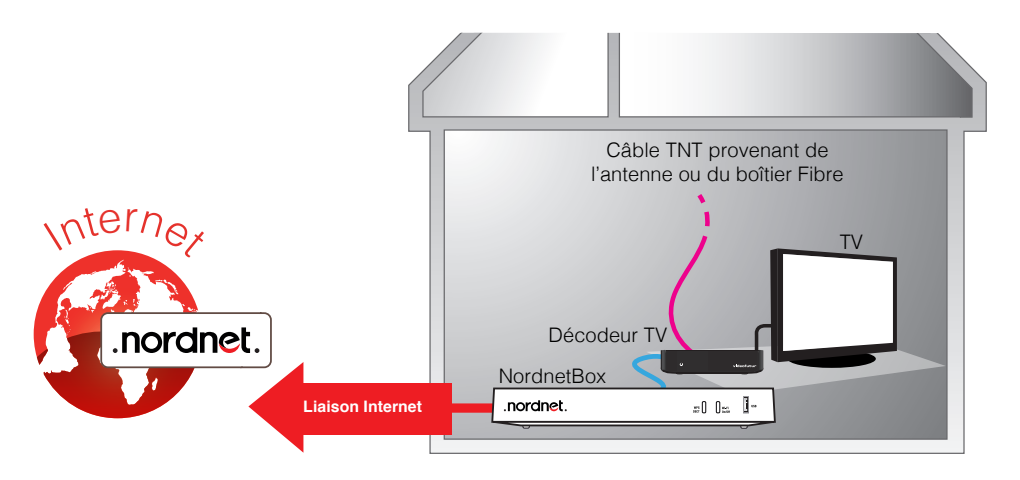

En cas d'éloignement trop important des deux appareils, vous pourrez les relier via des boîtiers CPL (*Courant Porteur de Ligne*).

Ce type de boîtier utilise Boîtier le réseau électrique de CPL votre domicile pour  $\bullet$ Décodeur TV véhiculer des données informatiques et permet ainsi de faire Réseau électrique Réseau électrique communiquer les deux matériels à distance.Boîtier **NordnetBox** CPL **Liaison Internet** .nordnet.  $=0$  0 $=$  1-

TV

# Choix de l'emplacement du décodeur TV

#### Afin de déterminer l'emplacement de votre décodeur TV, voici quelques informations et recommandations :

Le décodeur TV doit être placé à proximité immédiate de votre téléviseur\* et de l'éventuel câble ou prise d'antenne vous fournissant un signal TNT.

 Le décodeur TV nécessite d'être alimenté sur une prise électrique 220V.

Comme indiqué en page précédente, nous vous recommandons de relier directement le décodeur à votre NordnetBox via le câble Ethernet fourni. Ceci vous permettra de bénéficier de la qualité de service la plus élevée.

En cas d'impossibilité, vous pouvez opter pour l'utilisation de boîtiers CPL\*\* (*Courant Porteur de Ligne*). Vous pourrez ainsi faire communiquer les deux appareils à distance. Toutefois, la qualité de la transmission dépend de l'état de votre réseau électrique, de la distance à parcourir...

N'utilisez pas la technologie Wi-Fi avec le décodeur. La réception de certaines chaînes TV, notamment, subirait les inconvénients inhérents à cette technologie (gels de l'image et coupures du son intempestifs, temps de zapping allongé...).

#### Pour des raisons de sécurité, nous vous déconseillons d'installer le décodeur TV dans des pièces humides.

<sup>\*</sup> Longueur du câble HDMI fourni dans le coffret : 1m50.

<sup>\*\*</sup> Contactez le Service Clients Nordnet au 3420 (appel non surtaxé) pour obtenir des recommandations relatives aux boîtiers CPL.

# Activation de votre décodeur TV

L'étape préalable à l'installation de votre décodeur TV consiste en l'activation de ce dernier. En l'absence d'activation, votre décodeur ne peut pas fonctionner.

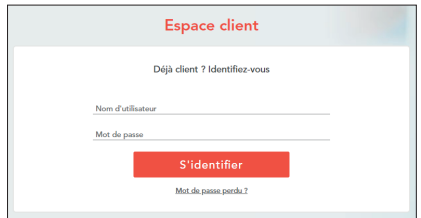

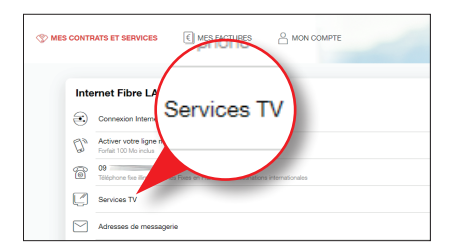

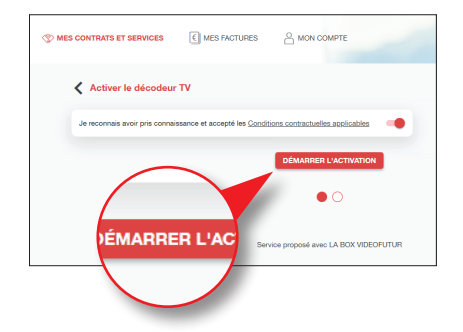

**Ouvrez** votre navigateur et saisissez l'adresse https://client.nordnet.com

Saisissez votre nom d'utilisateur et votre mot de passe (ces éléments vous ont été fournis par Nordnet et figurent sur votre courrier de Bienvenue).

Cliquez sur le bouton « S'identifier ».

Dans la section relative à votre offre et vos options, cliquez sur l'icône « Services TV ».

Sélectionnez au besoin le décodeur que vous souhaitez activer (si vous en avez loué plusieurs) puis sur « Activer le décodeur TV »...

Cliquez sur le bouton-interrupteur relatif aux Conditions Contractuelles et cliquez enfin sur le bouton « Démarrer l'activation ».

Votre décodeur est maintenant prêt à être branché...

## **Branchement des câbles principaux**

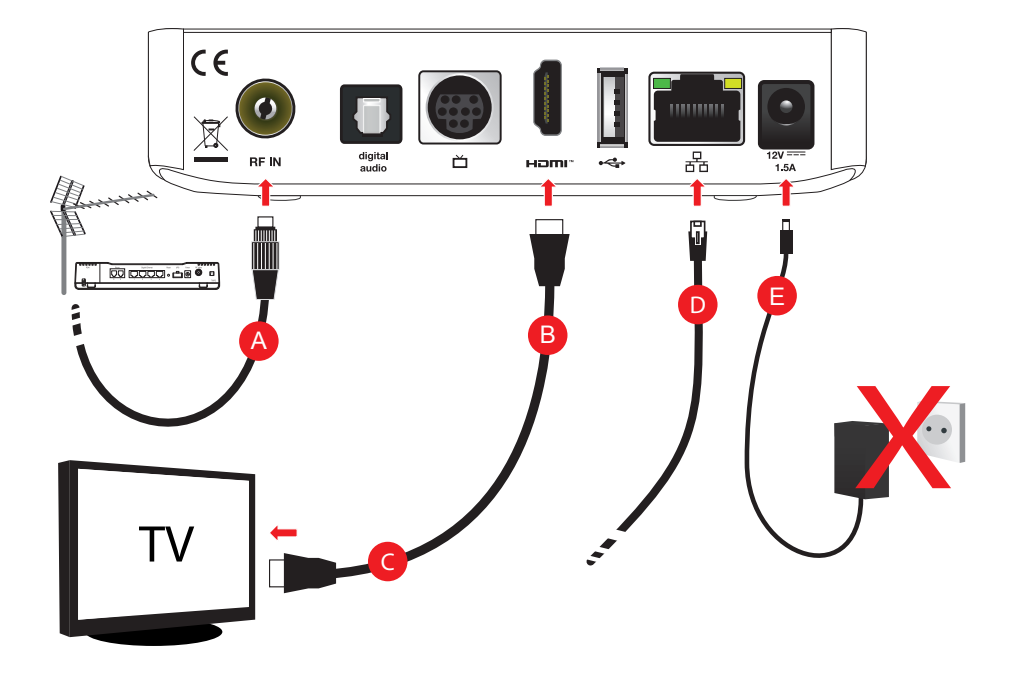

Veillez à respecter l'ordre des différentes étapes de branchement, sous peine de provoquer des dysfonctionnements du décodeur TV (surtensions, courts-circuits...) pouvant aller jusqu'à rendre ce dernier inopérant.

Si vous disposez d'un câble TV provenant d'une antenne TNT (ou de votre boîtier Fibre sur le réseau du SIVU en région dunkerquoise), branchez-le sur le port «RFIN» du décodeur A.

- Branchez une extrémité du câble HDMI fourni sur le port «HDMI» du décodeur TV B.
- Branchez l'autre extrémité de ce câble sur un port HDMI libre sur votre téléviseur  $\mathbf C$ .
- Branchez une extrémité du câble Ethernet fourni sur le port « $\frac{1}{61}$ » de votre décodeur TV  $\bigcirc$ .
- Branchez la petite fiche du bloc d'alimentation fourni sur le port «12V» **E** du décodeur TV. NE BRANCHEZ PAS le bloc lui-même sur une prise électrique pour l'instant.

# Installation du matériel

#### ATTENTION : port USB

Le port USB de votre décodeur TV est destiné à recevoir des périphériques de stockage : clés USB, disques durs externes.

Vous ne devez pas y raccorder d'autres types d'appareils (ex : smartphones, tablettes…) au risque de les endommager ou d'endommager le décodeur luimême.

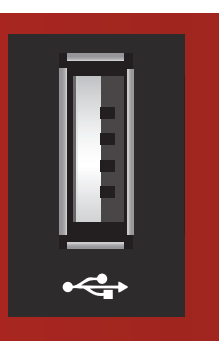

### **Branchement à un ampli Home Cinéma (optionnel)**

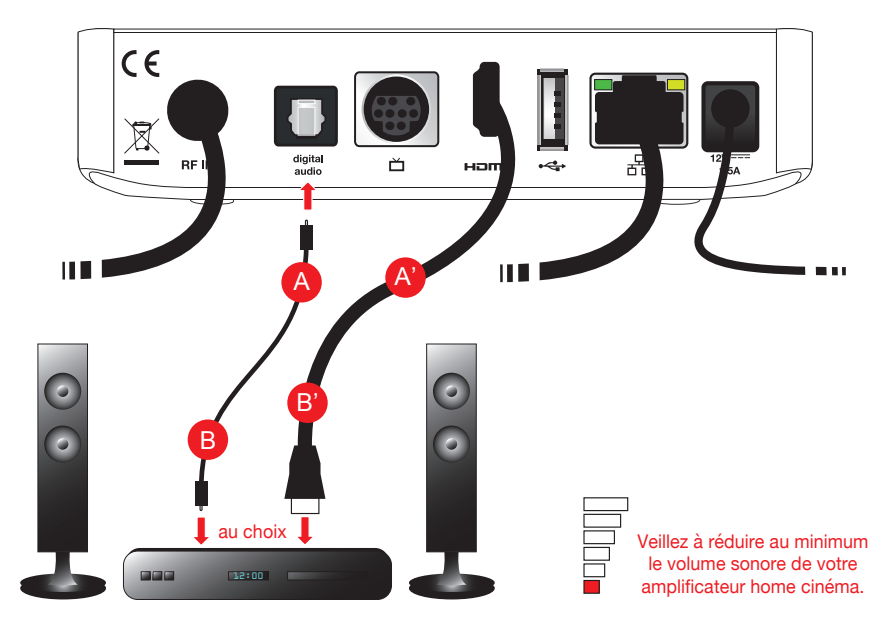

Si vous disposez d'un amplificateur Home Cinéma, vous pouvez, au choix, connecter l'extrémité d'un câble S/PDIF en fibre optique (non fourni) sur le port «digital audio» du décodeur TV A puis son autre extrémité sur le port adéquat sur votre ampli B ou alors relier les deux appareils via un câble HDMI  $(A)$  et  $(B)$ ) puis l'ampli à votre TV via un autre câble HDMI.

## Raccordement du décodeur TV à la NordnetBox

Comme nous l'avons déjà abordé au chapitre «Schéma global de l'installation», vous pouvez relier le décodeur TV à votre NordnetBox de deux façons différentes mais toujours au moyen d'un câble :

via un câble ETHERNET (liaison directe) **ou** via des boîtiers CPL (liaison à distance) page 12, ci-dessous page 13

#### Pour vous aider dans votre choix

Via câble ETHERNET : le raccordement de votre décodeur TV à la NordnetBox se fait en utilisant le câble ETHERNET fourni dans le coffret. C'est le choix à effectuer lorsque les deux appareils sont très proches (la distance maximale étant la longueur du câble fourni).

Via boîtiers CPL : le raccordement de votre décodeur TV à la NordnetBox en mode Wi-Fi n'est pas envisageable car la qualité de réception de certaines chaînes TV serait fortement affectée. Il est donc préférable d'opter pour un raccordement via des boîtiers CPL (Courant Porteur de Ligne) si la distance entre le décodeur et la NordnetBox est trop importante. Ce type de liaison utilise le réseau électrique de votre domicile pour véhiculer des données informatiques et permet, ainsi, de faire communiquer deux matériels distants (une NordnetBox située dans le bureau à l'étage et un décodeur dans le salon). Vous pouvez acquérir des boîtiers CPL auprès de Nordnet. Contactez votre Service Clients au 3420 (appel non surtaxé).

#### Raccordement direct via un câble ETHERNET

Connectez l'autre extrémité du câble Ethernet provenant de votre décodeur TV sur un port Ethernet disponible sur votre NordnetBox.

Consultez le guide d'installation de votre NordnetBox de façon à déterminer quels sont les ports Ethernet utilisables sur cette dernière.

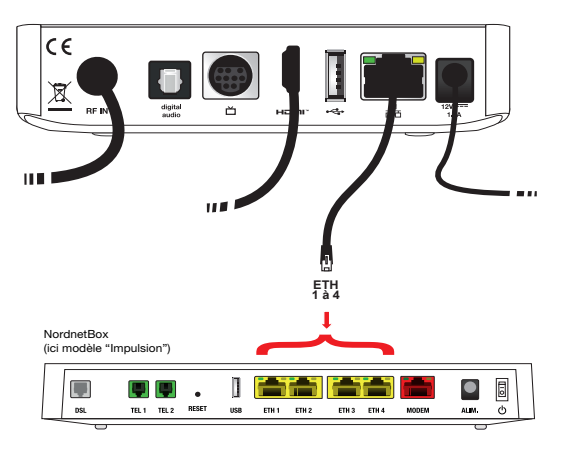

# Installation du matériel

#### Raccordement via boîtiers CPL

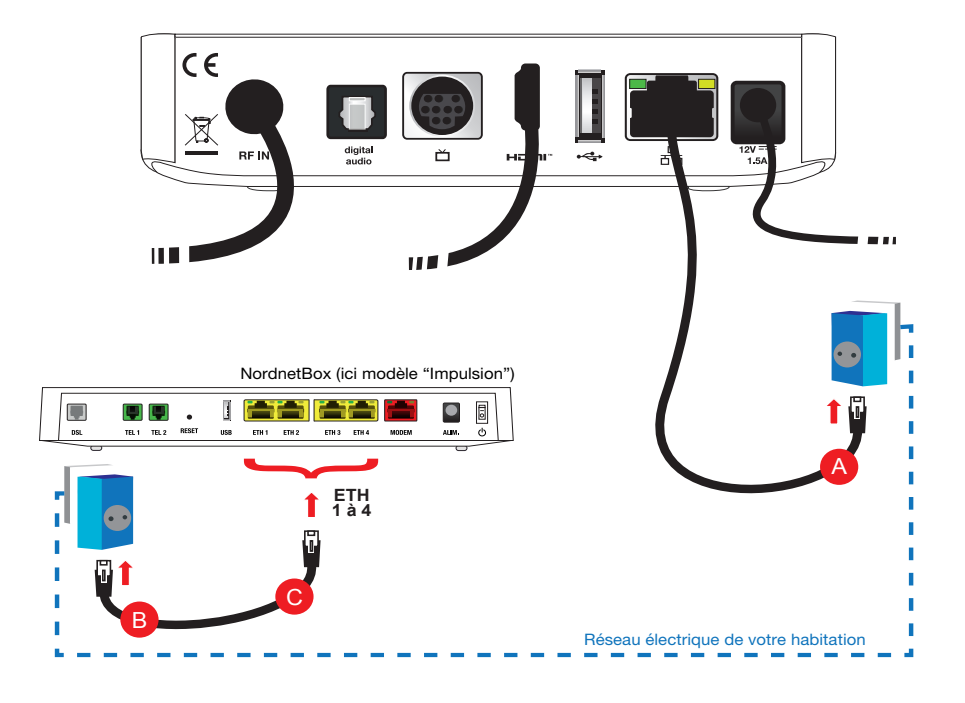

Branchez l'autre extrémité du câble Ethernet provenant de votre décodeur TV sur le port adéquat du premier boîtier CPL A .

Connectez un second câble Ethernet (non fourni par Nordnet) sur le second boîtier CPL **B** et sur un port Ethernet disponible sur votre NordnetBox **C**.

Consultez le guide d'installation de votre NordnetBox de façon à déterminer quels sont les ports Ethernet utilisables sur cette dernière.

## **Préparation de la télécommande et mise sous tension**

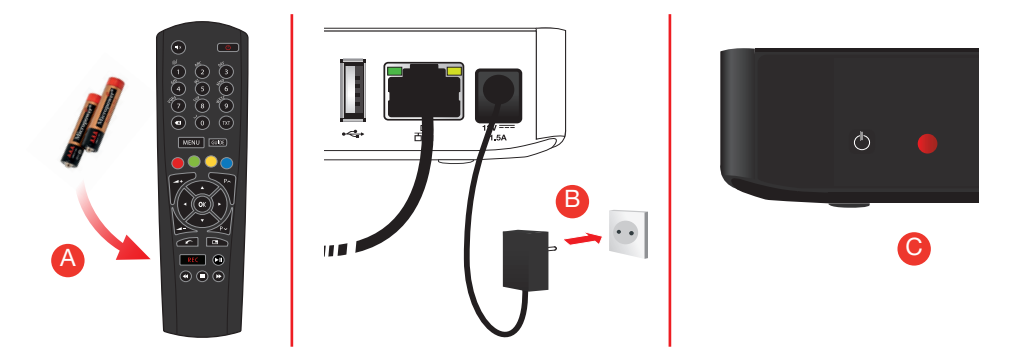

**Insérez les piles fournies dans la télécommande A et branchez le bloc d'alimentation du** décodeur TV sur une prise électrique disponible B .

**Patientez jusqu'à ce que le voyant situé en façade du décodeur passe au rouge G**.

Allumez votre TV et sélectionnez la source vidéo sur laquelle est connecté votre décodeur : HDMI1, HDMI2... Le cas échéant, allumez votre amplificateur Home Cinéma et sélectionnez la source de connexion numérique optique adéquate. Veillez à réglez le volume sonore au minimum.

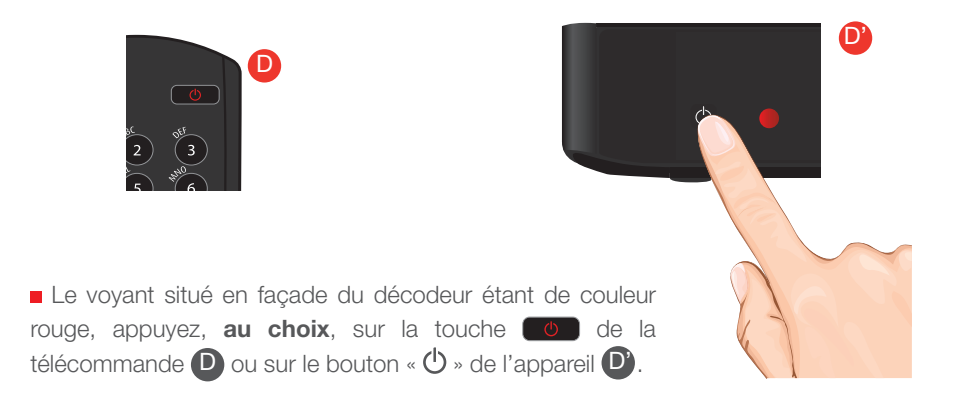

Lors de son premier démarrage, le décodeur TV procède à une phase d'initialisation durant laquelle il est nécessaire de lui fournir quelques informations.

L'écran de bienvenue apparaît en quelques secondes :

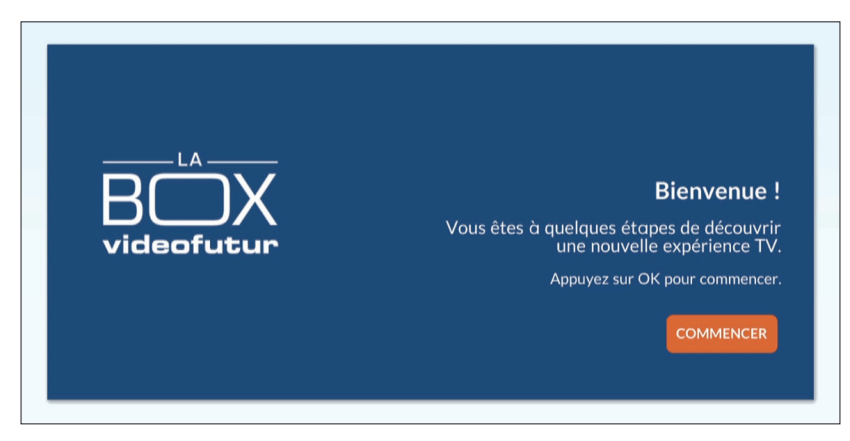

Appuyez sur la touche <sup>de</sup> de la télécommande pour continuer.

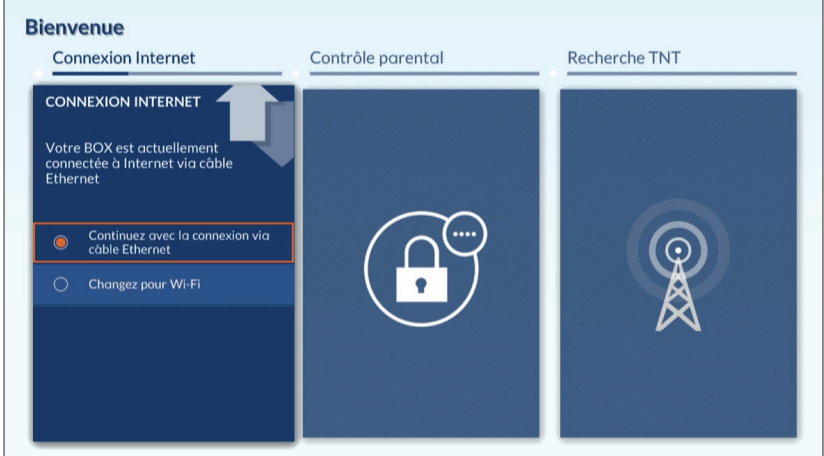

Sélectionnez le choix relatif à Ethernet (excluez l'utilisation du Wi-Fi!) puis appuyez sur la touche <sup>or</sup> de la télécommande.

#### Mise à jour du décodeur TV

A ce stade de la procédure d'installation, le décodeur va procéder à une mise à jour de son logiciel interne. Ne le débranchez surtout pas durant l'opération !!!

Le téléchargement de la mise à jour prend environ 5 minutes, Le décodeur redémarrera à la fin de l'opération et entrera à nouveau dans sa procédure d'installation.

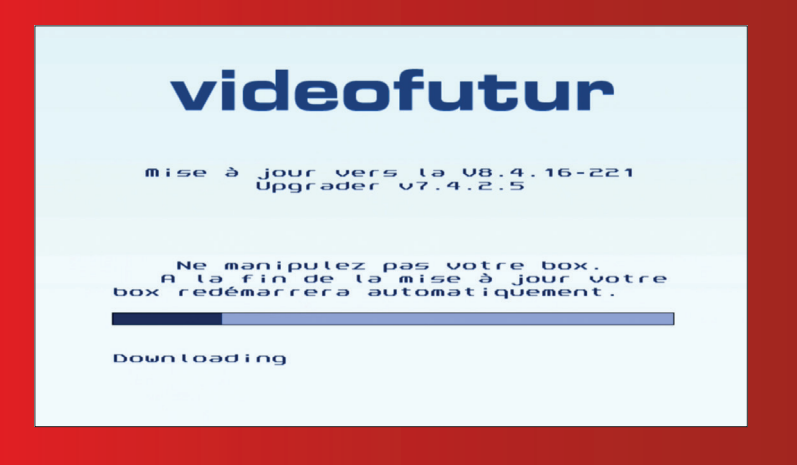

Visuel fourni à titre d'illustration. Les informations qu'il contient peuvent être différentes sur votre décodeur.

Le décodeur étant maintenant à jour, l'écran de bienvenue apparaît quelques secondes après le redémarrage de ce dernier.

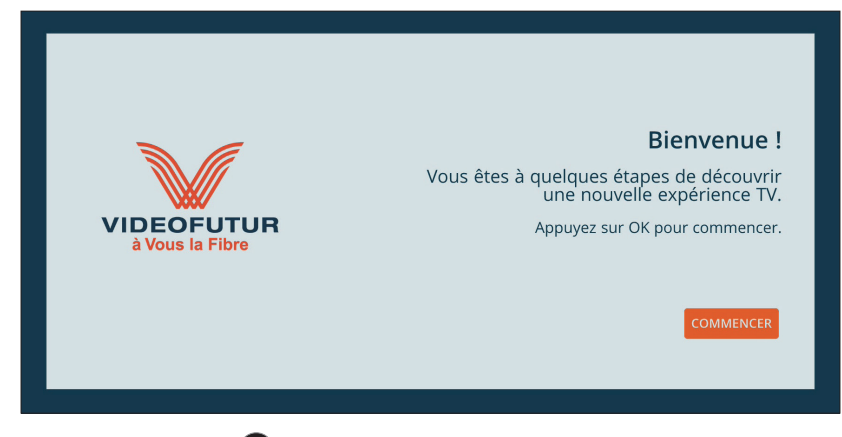

**Appuyez sur la touche de la télécommande pour passer à l'étape suivante.** 

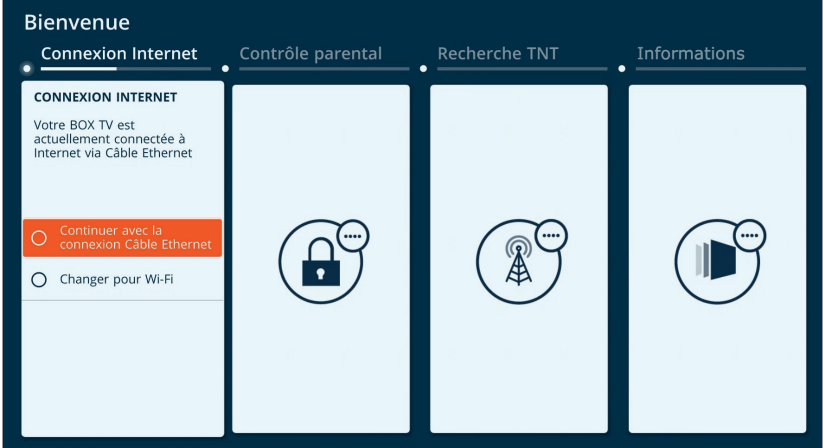

Sélectionnez à nouveau le choix relatif à Ethernet (excluez l'utilisation du Wi-Fi!) puis appuyez sur la touche <sup>or</sup> de la télécommande.

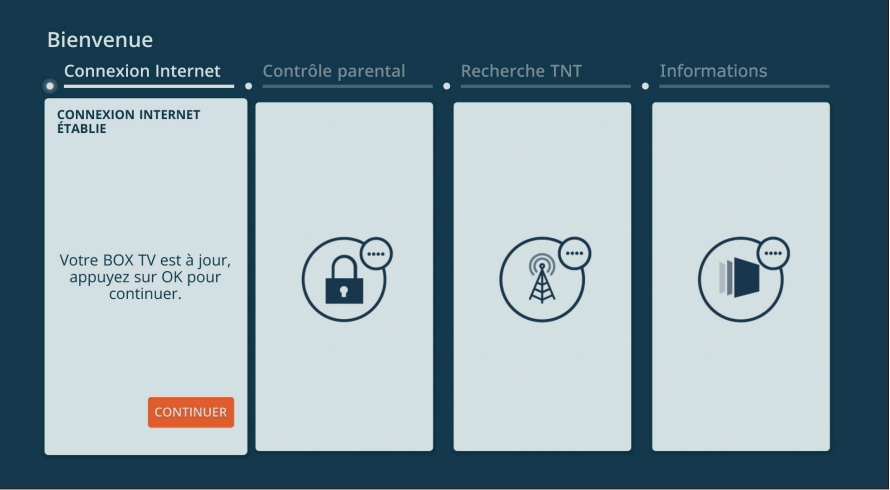

Le décodeur étant à jour, appuyez sur la touche de la télécommande pour passer à l'étape suivante.

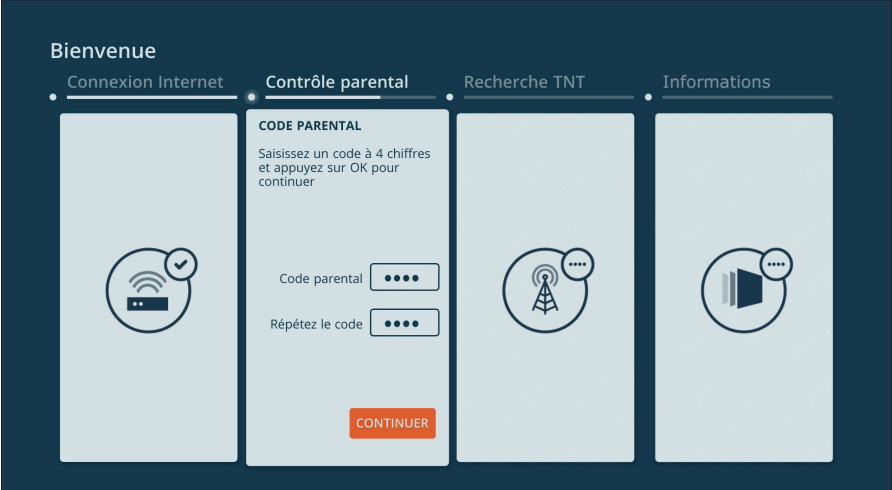

Saisissez puis confirmez le Code Parental de votre choix (4 chiffres - le code 0000 n'est pas autorisé). Appuyez ensuite sur la touche de la télécommande.

#### La définition du Code Parental est obligatoire, même si vous n'avez aucun enfant dans votre foyer.

Conservez-le précieusement car il vous sera demandé :

- pour accéder à certains paramètres du décodeur,
- pour déverrouiller les programmes et contenus réservés aux adultes,
- pour déverrouiller les chaînes TV ou les applis dont vous souhaiteriez spécifiquement protéger l'accès.

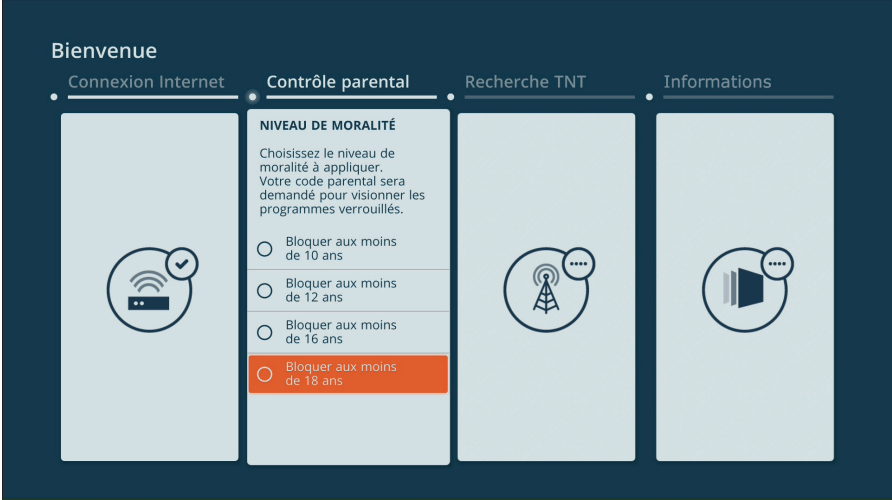

Indiquez ensuite le niveau de moralité à appliquer au visionnage des programmes (vidéos à la demande, replays, émissions TV). Par défaut, seuls les programmes interdits aux moins de 18 ans sont bloqués par le Contrôle Parental du décodeur.

#### Adaptez ce niveau à l'âge du plus jeune enfant présent dans votre foyer :

En sélectionnant par exemple le niveau « Interdit aux moins de 10 ans » (le niveau le plus restrictif), il vous sera demandé de saisir votre Code Parental pour visionner tout programme interdit aux moins de 10 ans, aux moins de 12 ans, aux moins de 16 ans et aux moins de 18 ans.

Une fois votre niveau sélectionné, appuyez sur la touche <sup>ox</sup> de la télécommande.

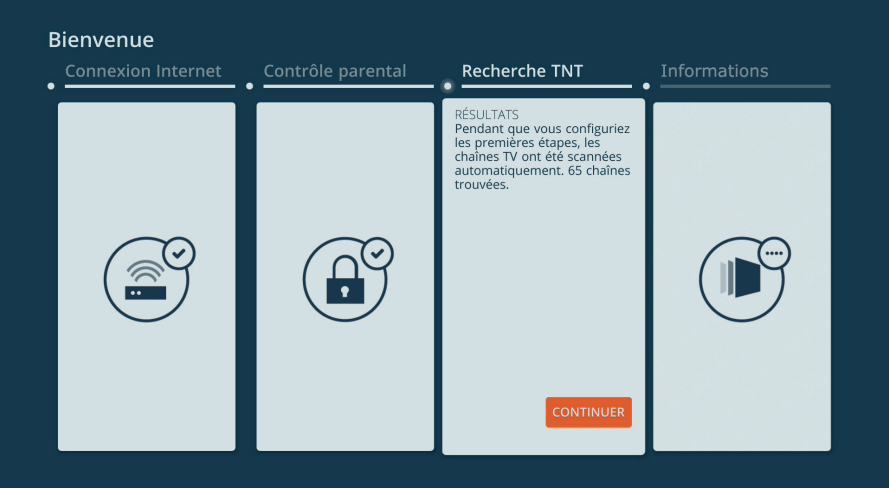

Le décodeur recherche les chaînes TV reçues via votre connexion Internet et via votre éventuel câble d'antenne. Cette étape terminée, appuyez sur la touche (x).

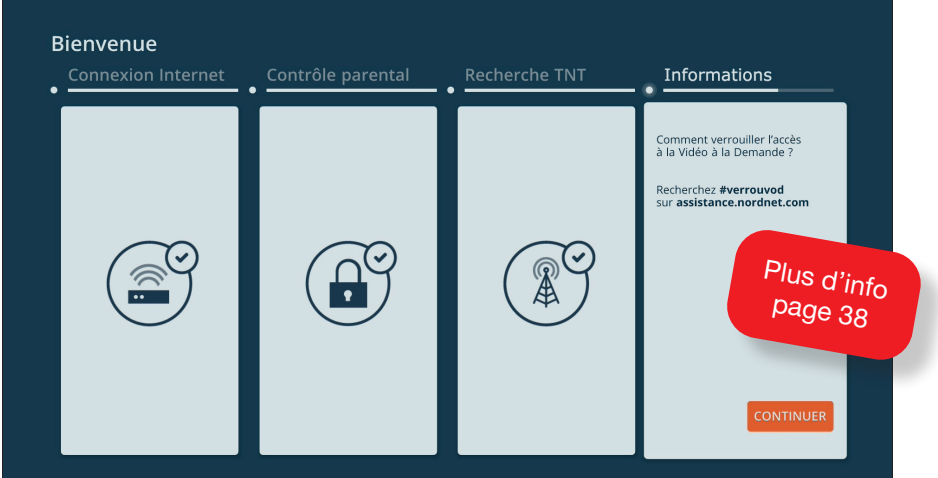

Le décodeur vous fournit quelques informations utiles relatives, par exemple, au verrouillage possible de l'accès aux vidéos à la demande (VOD) afin d'éviter les achats ou locations qui pourraient être effectués à votre insu. Poursuivez par appui sur  $\alpha$ .

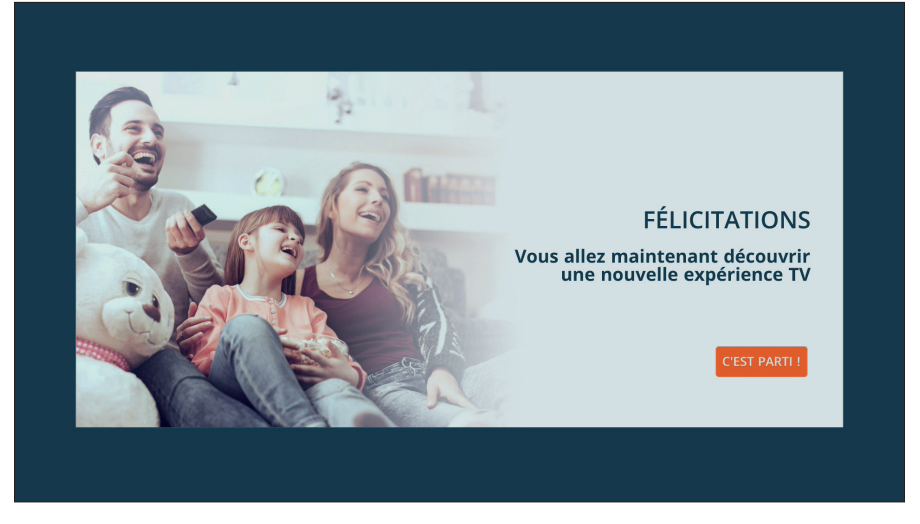

Le processus de configuration initiale est maintenant achevé, appuyez sur la touche de la télécommande.

## Découverte de l'interface et de la télécommande du décodeur

L'écran principal du décodeur TV se présente sous forme de rubriques dont les titres sont situés sur la partie haute de l'écran :

- **V** pour configurer votre décodeur.
- Recherche pour trouver facilement un programme dans les replays, les catalogues de vidéo à la demande gratuits et payants, le direct TV et les émissions à venir.
- Replay pour découvrir l'ensemble des contenus proposés en télévision de rattrapage.
- **Accueil** pour visualiser le direct des différentes chaînes TV recues par votre décodeur, découvrir les programmes à venir, accéder à vos émissions favorites et utiliser des applis connectées telles que le Media Center, la vidéo à la demande pour adultes...
- Mes vidéos pour accéder à votre historique de lecture des replays, à vos films achetés, loués (y compris locations gratuites) ou simplement mis en favoris.
- Cinéma, Séries et Disneytek pour parcourir le cataloque de vidéo à la demande payant.
- **UniversCiné** et **Tfou Max** pour profiter de nos centaines de films gratuits renouvelés chaque mois.

Déplacez-vous dans ces menus au moyen des touches fléchées, dites *touches de navigation*, de la télécommande.

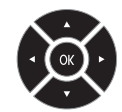

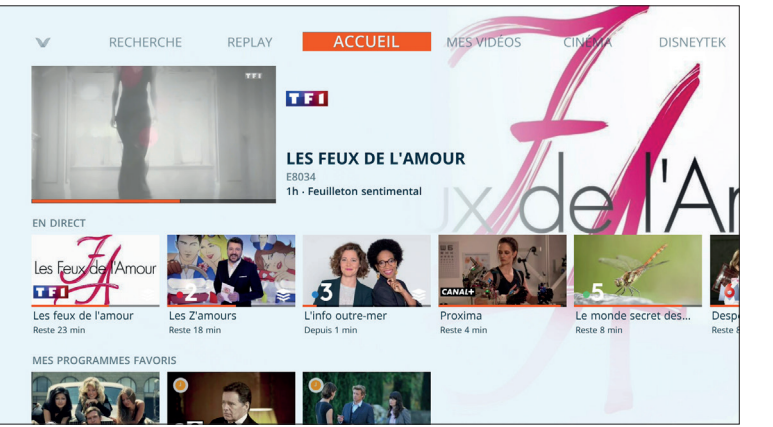

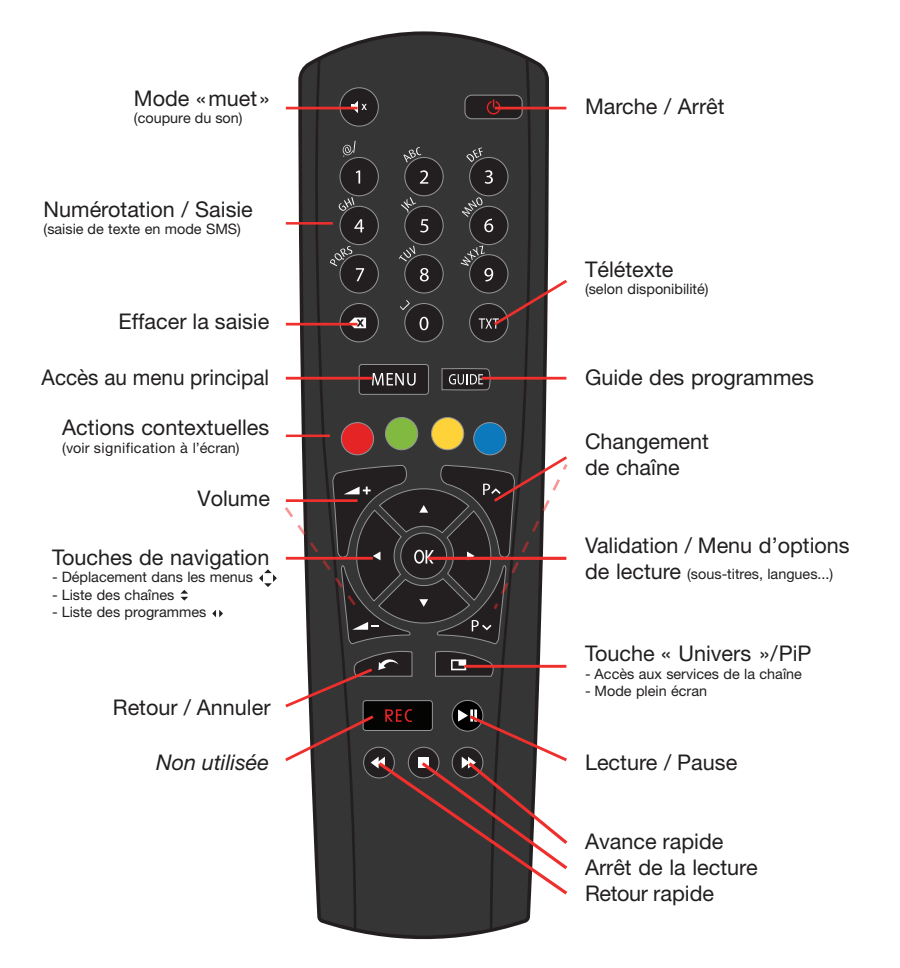

#### Focus sur les touches d'accès aux services et fonctionnalités-clés :

 permet, depuis une vidéo plein-écran, d'accéder à différentes options (changement de langue, affichage de sous-titres, informations sur le programme...).

permet de quitter un menu ou une fonctionnalité, revenir au début d'une liste.

permet de revenir à l'écran principal du décodeur quelle que soit la situation. Cette touche permet également de quitter certaines applications.

## Regarder la TV en direct

A n'importe quel moment, et quel que soit le service/appli dans lequel vous vous trouvez, l'accès à la TV en direct s'effectue en saisissant sur votre télécommande le numéro de canal correspondant à la chaîne que vous souhaitez visionner (ex :  $\bigcirc$  pour TF1...).

Vous pouvez également passer par l'écran principal du décodeur (touche MENU), rubriques «Accueil». Sélectionnez alors l'une des chaînes proposées.

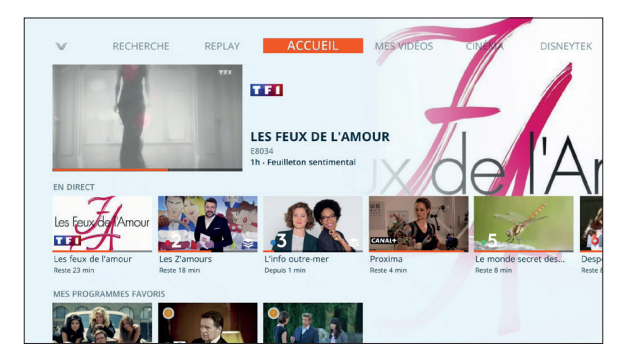

D'autres moyens existent pour accéder au direct d'une chaîne, comme le Guide Electronique des Programmes (touche ) ou encore le moteur de recherche de programmes (touche MENU, rubrique «Recherche»).

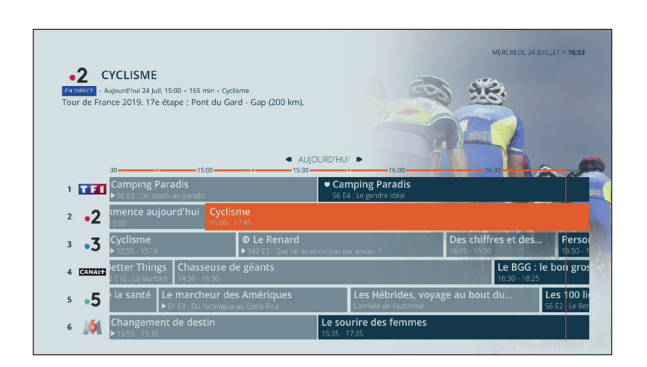

Lors du visionnage d'une chaîne en direct, vous pouvez :

- Changer de chaîne : En utilisant notamment les touches  $\bullet$  et  $\bullet$  de la télécommande pour faire défiler les différentes chaînes reçues avec le titre de l'émission en cours. Validez par <sup>or</sup> pour visionner la chaîne sur laquelle vous vous serez arrêté.
- Lister les programmes à venir (et passés, disponibles en replay, selon la chaîne) : Utilisez simplement les touches **et pour faire défiler le bandeau** des programmes de la chaîne. Validez ensuite pour accéder à l'élément choisi.

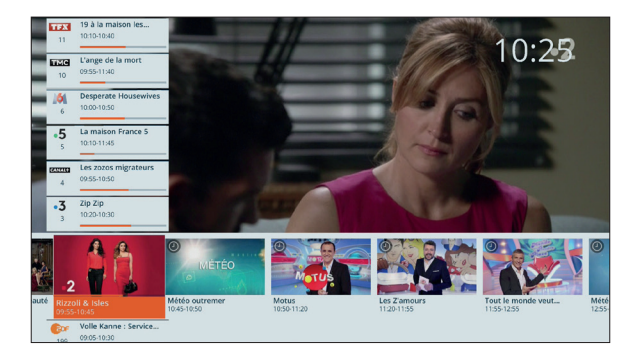

Changer la langue et afficher des sous-titres : Appuyez sur ox, sélectionnez «Préférences» et validez. En fonction du programme vous pouvez alors choisir une piste audio spécifique (audiodescription, VO...) et afficher des sous-titres (malentendants, langue d'origine...).

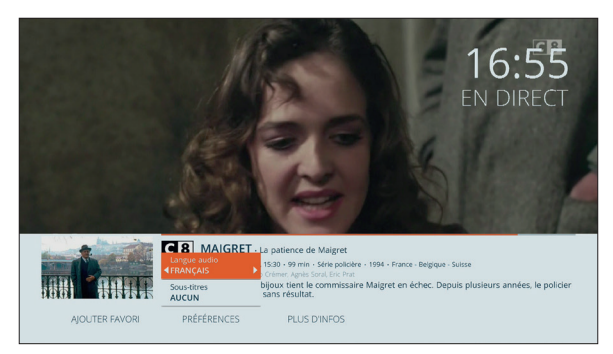

Utiliser la fonction de contrôle du direct : Appuyez sur pour mettre en marche la fonction et stopper la vidéo. Appuyez de nouveau sur **D** pour reprendre le cours du programme laissé en suspens. Appuyez sur  $\bigoplus$  et  $\bigoplus$  pour déplacer le curseur sur la ligne de temps et **pour revenir** au direct et désactiver la fonction\*.

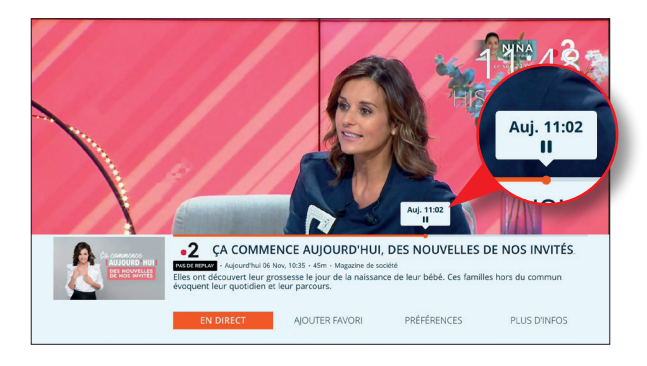

Sur certaines chaînes, utilisant un mode de diffusion spécifique sur Internet, vous pouvez directement utiliser la touche  $\Omega$  sans avoir besoin de mettre le programme en pause au préalable. Vous avez alors accès aux contenus diffusés durant les deux dernières heures par la chaîne regardée. Cette fonctionnalité, appelée Rembobinage Instantané (*start-over* en anglais), est disponible même si votre décodeur était débranché ou en veille au moment de leur diffusion.

<sup>\*</sup> La fonction se désactive également, lorsqu'en utilisant l'avance rapide, vous rattrapez le direct.

## Regarder la TV en replay (*TV de rattrapage*)

#### Cette fonctionnalité n'est disponible que sur certaines chaînes.

L'accès aux émissions proposées en replay s'effectue depuis l'écran principal du décodeur (touche ), rubriques «Replay», «Recherche» ou encore «Accueil» depuis laquelle sont accessibles vos programmes favoris.

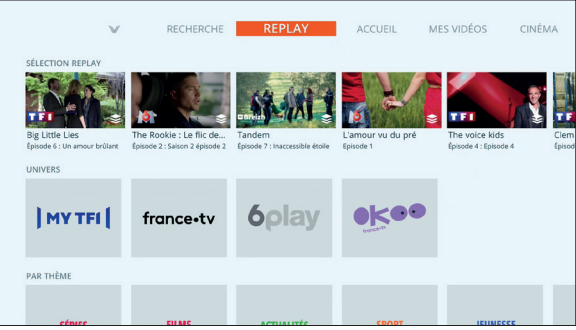

D'autres moyens existent pour accéder aux émissions en replay comme par exemple le Guide Electronique des Programmes (touche wie).

#### A SAVOIR

Lors du visionnage d'un programme en replay, appuyez sur **DI**I pour mettre la vidéo en pause. Appuyez de nouveau sur **Di** pour reprendre le cours du programme laissé en suspens. Appuyez sur  $\left( \bullet \right)$  et  $\left( \bullet \right)$  pour déplacer le curseur sur la ligne de temps et **n** pour revenir à la lecture. Selon la chaîne et le programme consulté, d'autres actions, analogues à celles disponibles avec un programme visionné en direct, sont possibles : affichage de soustitres, changement de langue... Pour plus d'informations, rendez-vous au bas de la page 25.

## Regarder un film ou un épisode de série TV en vidéo à la demande

Les vidéos à la demande proposées sur votre décodeur se répartissent en deux catalogues accessibles depuis l'écran principal du décodeur (touche MENU) :

- Celui contenant des vidéos dont le visionnage est inclus dans votre abonnement (rubriques *UniversCiné* et *Tfou Max*).
- Celui contenant des vidéos dont le visionnage est payant (rubriques *Cinéma, Séries*, *Disneytek*). Le catalogue de films pour adultes se situe quant à lui dans la rubrique *Premium* au sein d'une discrète application dédiée.

Parcourez les différentes thématiques ou genres (comédie, drame, cinéma d'auteur...), sélectionnez la jaquette de l'un des films ou séries proposés puis validez pour accéder à sa description, sa bande-annonce, etc.

Le moteur de recherche de programmes peut également être utilisé pour retrouver un film ou une série.

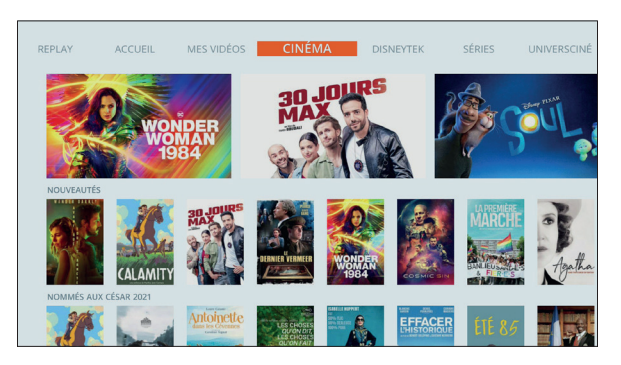

Qu'il soit inclus dans votre abonnement ou en location, un film ou un épisode de série est visionnable de façon non limitée pour une durée de 48h à compter de sa première lecture.

Vous pouvrez ainsi visionner intégralement une vidéo autant de fois que souhaité durant sa durée de validité. Vous pouvez morceler son visionnage, etc...

Lorsqu'il est proposé à l'achat, un film ou un épisode de série bénéficie d'une durée de validité accrue. Il n'est plus soumis à la limite de 48h.

*« Si je visionne pour la première fois un film que j'ai loué, à la 47ème heure de sa durée de validité, que va-t-il se passer ? »*

Le logiciel de lecture vidéo dont est doté le décodeur prend en compte ce cas de figure. Ainsi, il ne se base que sur le moment à partir duquel vous démarrez le visionnage du film et le compare à la durée de validité restante.

Tant que vous n'avez pas atteint la fin de la durée de validité de la location, la vidéo demeure visualisable dans son intégralité.

Ce qui veut dire qu'un film démarré à la 47ème heure est toujours visualisable en entier même s'il dure 4h30. Néanmoins, dans ce cas extrême, nous vous conseillons fortement de ne pas stopper la lecture de la vidéo au risque de perdre le bénéfice de la comparaison effectuée plus haut. Si vous dépassiez la validité fixée à 48h, vous devriez à nouveau louer la vidéo pour en voir la fin...

#### Louer ou acheter un film/épisode de série du catalogue payant

Une fois entré sur la fiche du film ou de l'épisode de série souhaité, appuyez sur le bouton ACHETER/LOUER pour acheter ou louer la vidéo de votre choix.

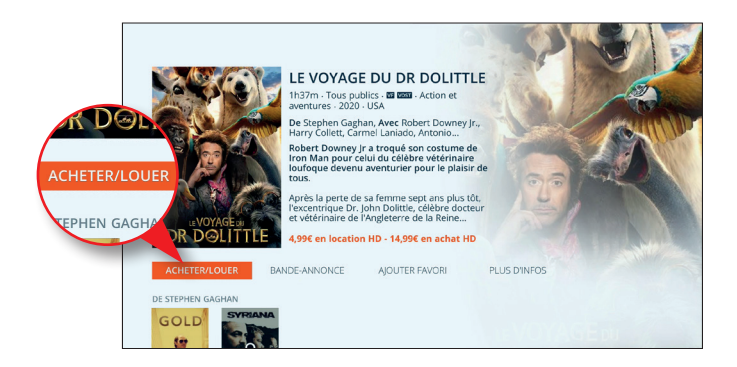

Une petite fenêtre s'ouvre, vous proposant de louer, et le cas échéant d'acheter, la vidéo sélectionnée. Déplacez-vous au besoin avec les flèches de la télécommande et validez votre choix.

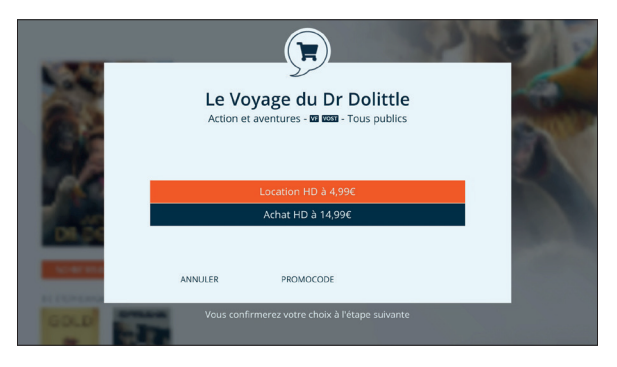

Si vous disposez d'un promocode, appuyez PREALABLEMENT sur le bouton PROMOCODE puis saisissez le code en question à l'aide des touches chiffrées façon SMS (exemple : des appuis successifs sur la touche 2 permettent de saisir les lettres A, B ou C). Une fois terminé, appuyez sur APPLIQUER.

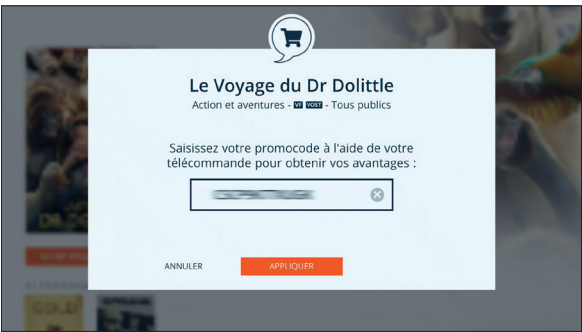

#### QU'EST-CE QU'UN PROMOCODE ?

Il s'agit d'un « bon » pour un film gratuit. Il est utilisable dans le cadre d'une **location** sur **une sélection de films** du catalogue payant ou, selon le cas, sur l'ensemble du catalogue. Les promocodes sont fournis directement par Nordnet lors d'opérations marketing.

Une fois votre paiement confirmé ou votre promocode validé, vous pourrez visionner immédiatement votre programme ou choisir de le regarder plus tard (vous disposerez alors de 30 jours pour démarrer sa lecture).

Lors du visionnage d'une vidéo, vous pouvez :

• Changer la langue et afficher des sous-titres (selon disponibilité) : Appuyez sur **ox**, sélectionnez «Préférences» et validez. Vous pouvez alors choisir une piste audio spécifique (VO, VF...) et afficher des sous-titres.

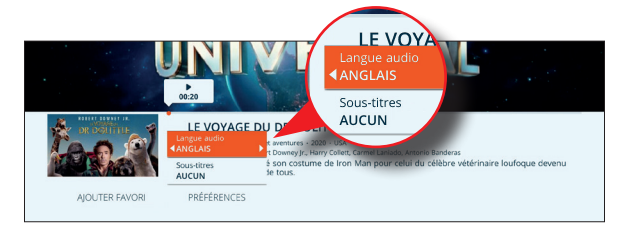

Utiliser la fonction de contrôle de la vidéo : Appuyez sur **D** pour mettre la vidéo en pause. Appuyez de nouveau sur  $\Box$  pour reprendre le visionnage. Appuyez sur  $\bigoplus$  et  $\bigoplus$  pour déplacer le curseur sur la ligne de temps et  $\bigoplus$ pour stopper la lecture.

#### VOUS DISPOSEZ DE PLUSIEURS DECODEURS ?

Les décodeurs TV sont indépendants : les films ou épisodes de séries loués ou achetés seront visibles uniquement avec le décodeur depuis lequel la location ou l'achat a eu lieu.

## Regarder un film/épisode de série du catalogue gratuit (UniversCiné, Tfou Max)

Une fois entré sur la fiche du film ou de l'épisode de série souhaité, appuyez sur le bouton REGARDER pour visionner gratuitement la vidéo de votre choix.

Les fonctionnalités lors du visionnage sont identiques à celles décrites ci-haut (langues, sous-titres, avance et retour rapides, pause...).

#### Mes Vidéos

Les films ou épisodes de série que vous demanderez à visionner gratuitement, louer ou acheter seront regroupés dans la rubrique *Mes Vidéos*, accessible depuis le menu principal du décodeur.

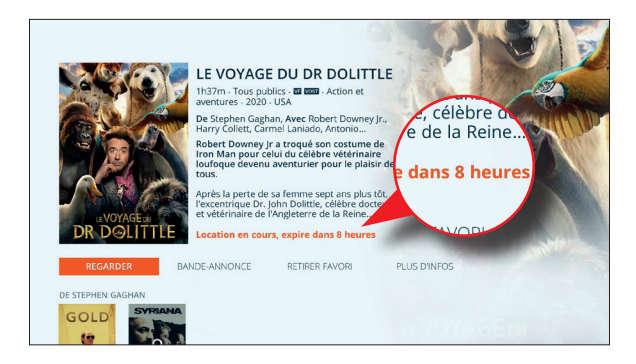

Excepté pour celles que vous aurez achetées, un indicateur du temps restant pour visionner chaque vidéo est affiché. Lorsqu'une vidéo atteint sa durée limite de visionnage, elle disparaît de la rubrique *Mes Vidéos*.

#### Films pour adultes

Les films X disponibles à la location sont accessibles via l'application *Adulte* (écran principal ➜ *Premium)*. Afin de protéger les mineurs, l'accès à cette dernière est soumis à la saisie de votre Code Parental.

Son utilisation est identique à la procédure suivie pour louer des films traditionnels (parcours de thématiques ou genres...). Seule la durée de location diffère. Celle-ci est fixée à 3h. De façon à ne pas interférer avec la liste des films présents dans la rubrique principale *Mes Vidéos*, l'application dispose de sa propre rubrique interne appelée *Mes VOD Adultes*.

#### Gérer vos programmes favoris

Tout programme disponible en Vidéo à la Demande peut être placé parmi vos favoris. Ceux-ci sont affichés au sein de la rubrique *Mes Vidéos* accessible depuis le menu principal. Vous pouvez également placer en favori tout programme TV visionné en direct ou en replay. Les favoris de ce type sont affichés au sein de la rubrique *Accueil*.

Lorsque vous accédez à la fiche d'un programme, ou durant sa lecture, et que vous souhaitez placer celui-ci parmi vos favoris, appuyez simplement sur le bouton AJOUTER FAVORI.

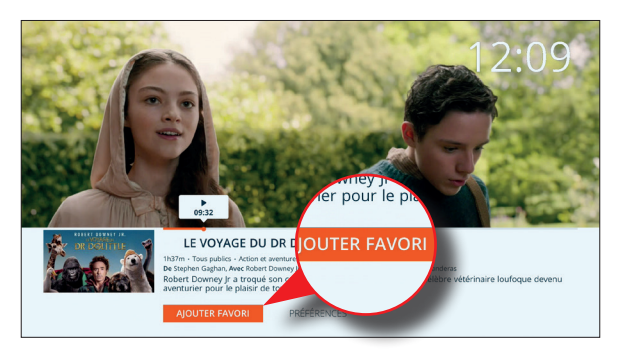

Utilisé avec des films ou épisodes de séries du catalogue payant, ce marquage n'équivaut absolument pas à une demande de visionnage et aucune facturation n'est effectuée. Vous pouvez donc «marquer» à loisir n'importe quel programme

Pour supprimer un programme de vos favoris, appuyez sur le bouton RETIRER FAVORI lorsque vous vous trouvez sur la fiche de ce dernier.

A savoir : De facon à ce que vos favoris adultes n'interfèrent pas avec vos favoris familiaux, ils sont placés dans une rubrique dédiée disponible à l'intérieur même de l'appli *Adlute*.

## Rechercher un programme, un film...

Le décodeur est doté d'un puissant moteur de recherche. Celui-ci est disponible depuis l'écran principal, rubrique *Recherche*. Le moteur effectue sa recherche simultanément :

- dans le guide électronique des programmes pour le direct et les jours à venir, ainsi que dans les replays. Le recherche porte uniquement sur le titre des programmes.
- dans les catalogues de vidéo à la demande (excepté celui des films pour adultes). La recherche porte sur les titres des films/séries ainsi que sur les noms des acteurs et réalisateurs.

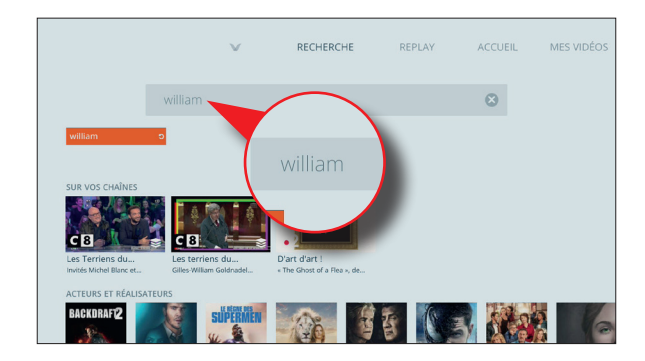

## Interdire l'accès à certains contenus

Compte tenu de la grande variété de contenus accessibles depuis votre décodeur TV, vous souhaiterez peut-être restreindre leur accès, notamment vis-à-vis des mineurs.

Deux possibilités s'offrent à vous :

• Renforcer le niveau de moralité existant. Par défaut celui-ci est fixé à «-18 ans» à moins que vous ne l'ayez modifié lors de l'installation de votre décodeur (voir page 19).

Tous les films et séries proposés dans le cadre de la vidéo à la demande, tous les programmes TV et tous les replays sont soumis à classification par le CSA (Conseil Supérieur de l'Audiovisuel). On distingue les programmes Tous publics, interdits aux moins de 10 ans, de 12 ans, de 16 ans et de 18 ans.

En dehors des programmes Tous publics, et selon le niveau que vous aurez choisi de paramétrer, votre Code Parental vous sera demandé avant de pouvoir accéder à un film/série à la demande (y compris à sa jaquette ou à sa bandeannonce), à un programme en direct ou à un replay.

#### • Verrouiller l'accès à une chaîne de TV, une appli et à la fonction de location ou d'achat de Vidéos à la Demande.

Il s'agit ici de bloquer intentionnellement l'accès aux chaînes de TV et aux applications de votre choix ainsi qu'aux services de vidéo à la demande de façon à ce que vos enfants ne puissent procéder à des achats ou locations (voir page 38). Là encore, la saisie du Code Parental sera requise pour autoriser l'accès.

NB : l'accès à l'application *Adulte* est systématiquement soumis à la saisie du Code Parental. Vous ne pouvez pas modifier cette procédure.

#### Modifier le niveau de moralité

Depuis l'écran principal du décodeur (touche MENU), rendez-vous dans la rubrique  $\mathbb W$ . Sélectionnez la rubrique *Contrôle Parental*, saisissez votre Code Parental et appuyez sur la touche <sup>or</sup> de la télécommande.

 $\blacksquare$  Sélectionnez le bouton  $\triangleright$  en regard de la restriction d'âge et validez.

Sélectionnez le niveau de moralité que vous souhaitez appliquer et validez. Le niveau «-10 ans» est le plus restrictif.

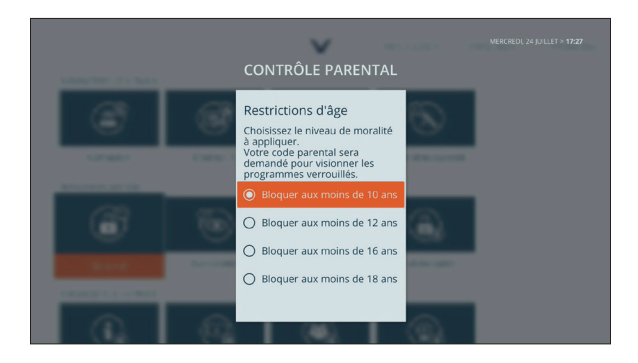

Dès lors, votre Code Parental vous sera demandé pour visionner tout film/série des catalogues de vidéo à la demande, programme en direct ou en replay dont la classification correspond au niveau de moralité paramétré.

Dans le cadre spécifique de la vidéo à la demande, les jaquettes des films et séries seront grisées, voire entièrement masquées pour les contenus interdits aux moins de 18 ans.

#### Verrouiller l'accès à une chaîne de TV ou à une appli

Depuis l'écran principal du décodeur (touche **MENU)**, rendez-vous dans la rubrique  $\mathbb{W}$ . Sélectionnez la rubrique *Contrôle Parental*, saisissez votre Code Parental et appuyez sur la touche <sup>or</sup> de la télécommande.

Sélectionnez le bouton  $\geq$  situé en regard du verrouillage, selon votre choix, des chaînes ou des applis et validez.

Placez-vous sur la chaîne (la procédure est identique avec les applis) que vous souhaitez verrouiller et appuyez sur la touche (x). L'icône d'un cadenas apparaît en regard de la chaîne ou appli sélectionnée. Poursuivez avec les éventuelles autres chaînes ou applis que vous souhaitez bloquer.

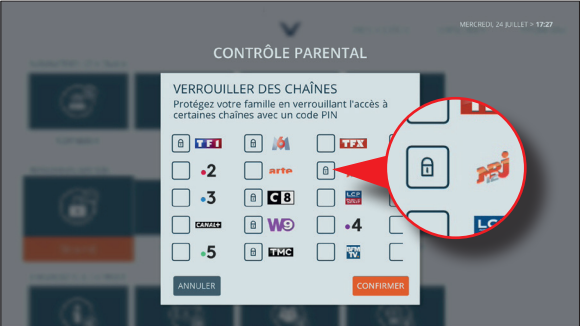

Une fois vos manipulations terminées, placez-vous sur le bouton «CONFIRMER» et validez.

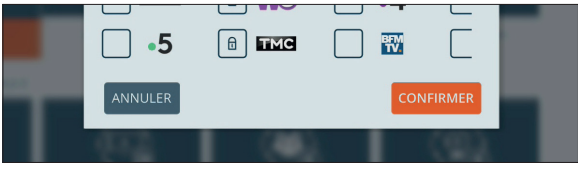

Dès lors, votre Code Parental vous sera demandé pour accéder aux chaînes et applis ainsi paramétrées.

#### A NOTER :

Lorsque vous accédez à un contenu, à une chaîne ou à une appli nécessitant de saisir votre Code Parental, vous désactivez temporairement la fonctionnalité de Contrôle Parental une fois la saisie effectuée. Pour réactiver celle-ci, vous devez mettre votre décodeur en veille (via la touche  $\begin{pmatrix} 0 & 1 \end{pmatrix}$ , patienter 1 à 2 secondes puis sortir du mode veille.

#### Verrouillage de la vidéo à la demande

Pour éviter que vos enfants ne procèdent, à votre insu ou par mégarde, à des achats ou locations de films et séries, nous vous invitons à activer la fonctionnalité de blocage des paiements de Vidéo à la Demande (VOD) située elle aussi dans les paramètres du Contrôle Parental.

Chaque contenu des catalogues payants («Cinéma», «Disneytek», «Séries») sera soumis à la saisie préalable du Code Parental avant toute location ou achat !

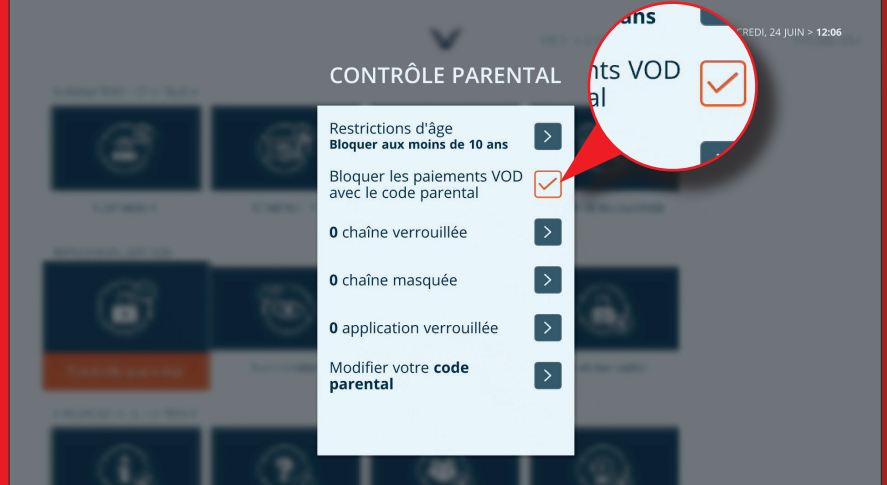

Bien entendu, il vous appartient de veiller à ce que vos enfants ne puissent « deviner » votre Code Parental.

#### Masquer une chaîne de TV

Depuis l'écran principal du décodeur (touche **MENU**), rendez-vous dans la rubrique  $\mathbb{W}$ . Sélectionnez la rubrique *Contrôle Parental*, saisissez votre Code Parental et appuyez sur la touche <sup>or</sup> de la télécommande.

 $\blacksquare$  Sélectionnez le bouton  $\triangleright$  en regard du masquage de chaînes et validez.

**Placez-vous sur la chaîne que vous souhaitez masquer et appuyez sur la touche (ok).** L'icône d'un cadenas apparaît en regard de la chaîne sélectionnée. Poursuivez avec les éventuelles autres chaînes que vous souhaitez bloquer.

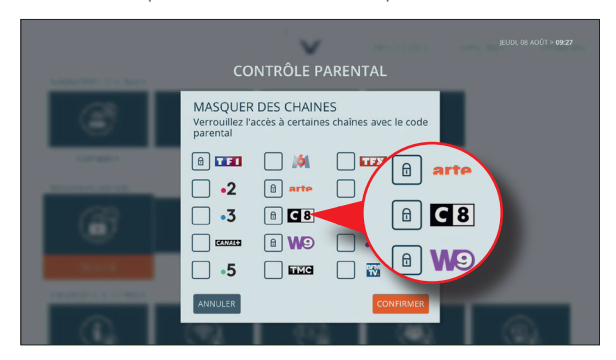

Une fois vos manipulations terminées, placez-vous sur le bouton «CONFIRMER» et validez.

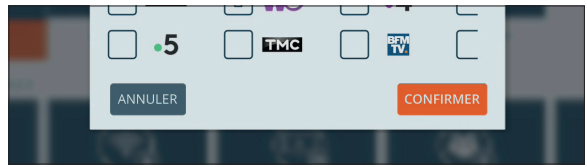

Dès lors, la ou les chaînes masquées ne seront plus visibles dans le Guide des Programmes ni dans les bandeaux de zapping ou encore les propositions de programmes susceptibles de vous intéresser, vos favoris, etc.

# Annexe

#### Mise en veille

Pour entrer et sortir votre décodeur du mode veille, appuyez sur la touche  $\Box$  de la télécommande ou sur le bouton « $\mathcal{O}$  » de l'appareil.

Le décodeur dispose également d'un mode basse consommation (veille profonde). Ce mode s'active automatiquement après un délai d'inactivité ajustable dans la rubrique ➜ *Paramètres avancés*. Vous pouvez toutefois forcer le passage en veille profonde en appuyant pendant quelques secondes sur la touche  $\bullet$  de la télécommande jusqu'à l'apparition du message de confirmation de mise en veille à l'écran.

## Etats du voyant lumineux

VERT FIXE : En fonction VERT CLIGNOTANT (rapide) : Réception d'une action de la télécommande VERT CLIGNOTANT (lent) : Démarrage en cours ROUGE : Veille normale ETEINT : Veille profonde (mode basse consommation) ORANGE CLIGNOTANT : Phase de mise à jour du logiciel interne du décodeur

## Redémarrage forcé (*reboot*)

En cas d'arrêt brusque du fonctionnement du décodeur (télécommande inopérante bien que les piles de cette dernière soient chargées et correctement insérées), vous pouvez redémarrer l'appareil sans avoir besoin de le débrancher électriquement.

Il vous suffit d'appuyer durant 5 secondes sur le bouton «  $\mathbb O$  » situé en facade du décodeur.

## **Réactivation du Contrôle Parental**

Lorsque vous accédez à un contenu, une chaîne ou une appli nécessitant de saisir votre Code Parental, vous désactivez temporairement la fonctionnalité de Contrôle Parental une fois la saisie effectuée. Pour réactiver celle-ci, vous devez mettre votre décodeur en veille (via la touche  $\begin{pmatrix} 0 \\ 0 \end{pmatrix}$ ), patienter 1 à 2 secondes puis sortir du mode veille.

# Annexe

### **En cas de problème...**

En cas de problème, vous pouvez dans un premier temps vérifier vos différents branchements et redémarrer électriquement l'ensemble de vos équipements en terminant par votre décodeur TV.

#### Pas de réponse du décodeur / télécommande inopérante

- Vérifiez que votre décodeur est alimenté électriquement et qu'il n'est pas en veille.
- Vérifiez que les piles de votre télécommande sont correctement chargées et installées.
- Essayez la télécommande face au décodeur, à très courte distance sans obstacle.
- Débranchez l'alimentation électrique de votre décodeur, patientez une dizaine de secondes puis rebranchez-la. Si le problème persiste, contactez notre service d'Assistance.

#### Pas d'image sur le téléviseur (même les menus ne sont pas visibles)

- Vérifiez que votre décodeur est alimenté électriquement et qu'il n'est pas en veille.
- Vérifiez que la source TV sélectionnée sur votre téléviseur correspond bien à celle sur laquelle est branché votre décodeur (exemple : HDMI1, HDMI2...).
- Faites un essai avec un autre câble HDMI.

#### Pas de réception des chaînes TV / chaînes absentes (mais les menus de l'interface du décodeur s'affichent correctement)

• Assurez-vous d'avoir activé votre décodeur (voir page 9).

• Vérifiez que votre accès Internet est opérationnel (voir page suivante) car selon votre abonnement et votre installation, la réception de tout ou partie des chaînes TV passe par cette liaison (tout comme la vidéo à la demande ou encore le replay, le guide des programmes, le contenu des applis, etc...).

• Si vous disposez d'un câble provenant de votre antenne TNT (ou de votre boîtier Fibre sur le réseau du SIVU en région dunkerquoise), vérifiez que celui-ci est en bon état et qu'il est correctement branché sur le décodeur.

• Utilisez la fonction «RE-SCANNER» accessible depuis la rubrique ➜ *Chaînes TV*.

#### Absence de son

• Assurez-vous que les volumes sonores respectifs de votre téléviseur et de votre décodeur ne sont pas trop faibles ou en mode muet.

• Si vous utilisez un amplificateur Home Cinéma, vérifiez que la source audio sélectionnée sur ce matériel correspond à celle sur laquelle est relié physiquement votre décodeur (en prenant soin d'ajuster le volume de l'amplificateur au préalable).

# Annexe

#### Absence de connexion à Internet

L'absence de connexion sur votre décodeur s'illustre la plupart du temps par l'affichage d'un message explicite ou par la disparition de la quasi-totalité des menus.

• Vérifiez vos branchements (câble Ethernet ou boîtiers CPL si vous utilisez de tels équipements - ne connectez pas le décodeur en Wi-Fi) et vérifiez que votre accès Internet est opérationnel sur un ordinateur ou un appareil mobile connecté à votre NordnetBox.

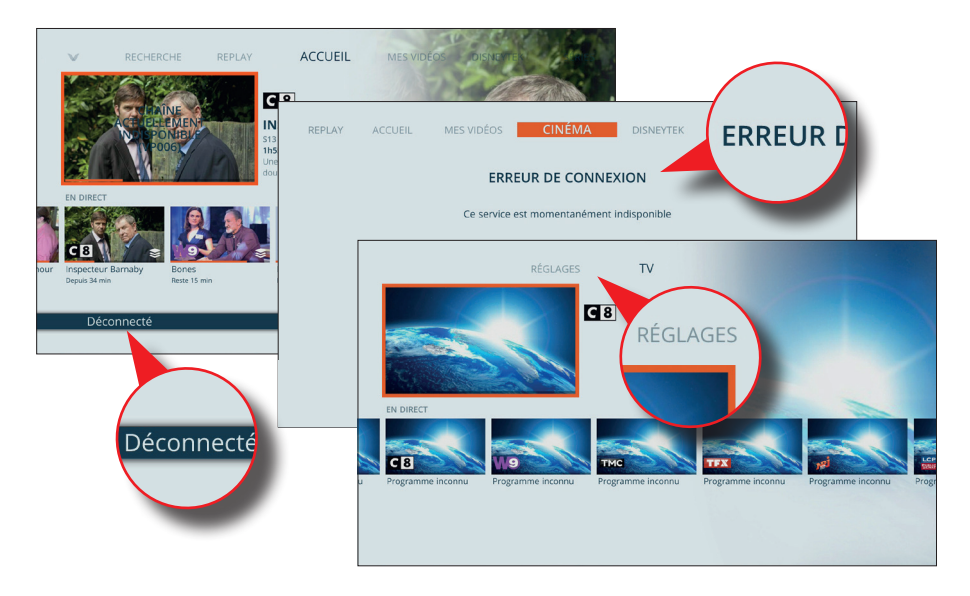

#### Message relatif à l'absence d'activation du service

Ce message survient si vous n'avez pas activé votre décodeur préalablement à son premier branchement.

• Passez le décodeur en *veille profonde* en appuyant pendant quelques secondes sur la touche  $\Box$  de la télécommande jusqu'à l'apparition du message de confirmation de mise en veille à l'écran.

• Activez ensuite votre décodeur en suivant la procédure décrite en page 9 du présent guide.

- Sortez ensuite le décodeur de son mode veille.
- Si le message persiste, contactez notre service d'Assistance.

# **Une question**

## Retrouvez-moi sur

# https://assistance.nordnet.com

Assistance technique  $0892$  70 20 33 (0,35€/min + prix appel)

Service clients 3420 (appel non surtaxé)

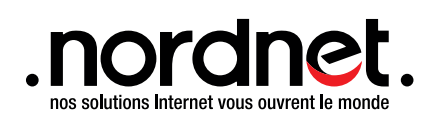

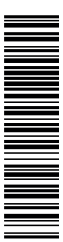